[Home](https://www.cu.edu/) > Marketing Cloud Data Extensions

## [Marketing Cloud Data Extensions](https://www.cu.edu/blog/ecomm-wiki/marketing-cloud-data-extensions) [1]

May 17, 2022 by [Melanie Jones](https://www.cu.edu/blog/ecomm-wiki/author/39) [2]

If you need to send communications to internal audiences (faculty, staff or students) you'll want it delivered to their campus email addresses (eg; @colorado.edu, @ucdenver.edu, @cu.edu or @uccs.edu), To do so, you'll need to send to a Data Extension. Your eComm specialist will [create the Data Extension](https://www.cu.edu/blog/ecomm-wiki/create-marketing-cloud-data-extensions) [3] but it's the sender's responsibility to re'Start' it before each send.

How do data extensions relate to reports and campaigns?

You already know that data extensions are used to target a campus email address, but how do they relate to Salesforce reports and campaigns? Learn about the connection in [Sending to Reports vs. Data Extensions vs. Campaigns](https://www.cu.edu/blog/ecomm-wiki/sending-reports-vs-data-extensions-vs-campaigns) [4] wiki.

Re-Start Data Extensions

Why re'Start' Data Extensions?

Data Extensions MUST be re'Start'ed before every email send because they capture a Salesforce Report at a moment in time. If you fail to re'Start' your Data Extension, your email will be distributed to an out-of-date audience. An outdated audience can result in:

- 1. a CAN-SPAM violation
	- by sending to folks who recently opted-out of messages
- 2. not targeting your intended audience
	- If your audience includes current employees or students, re'Start'ing your Data Extension ensures new employees/students are included and those who are no longer employed/enrolled are not
	- If your audience includes alumni, re'Start'ing your Data Extension ensures new alumni (or recent graduates) are included
- 3. distributing to inaccurate email addresses
	- $\circ$  in cases where someone recently updated their email address

How-To re'Start' Data Extensions

[Re-Run Data Extension | 13 sec. video](https://biteable.com/watch/2923644/225fd023b9027971f0d2d45f85134c04) [5]

• Navigate to Email Studio > Email

Hover Interactions in the navigation bar then select Imports

- Click the check boxes in front of each of the imports (data extensions) you will use for your email.
- Click the Start button in the navigation bar.

[How-To Start a Data Extension](https://docs.google.com/document/d/1k-xylAC5ujBuXt5PpzulCZ6W1QKUUVQ9gscd7VdYmF8/edit?usp=sharing) [6]

## [Set Data Extension Notification | 13 sec. video](https://biteable.com/watch/2923644/225fd023b9027971f0d2d45f85134c04) [5]

If the Data Extension lists your email to receive notifications about updates (see below), you should receive a notification email confirming the Data Extension ran successfully or not. If your import failed, ask your eComm specialist for help.

Click the Data Extension title to open it

Once open, scroll to the bottom to see who

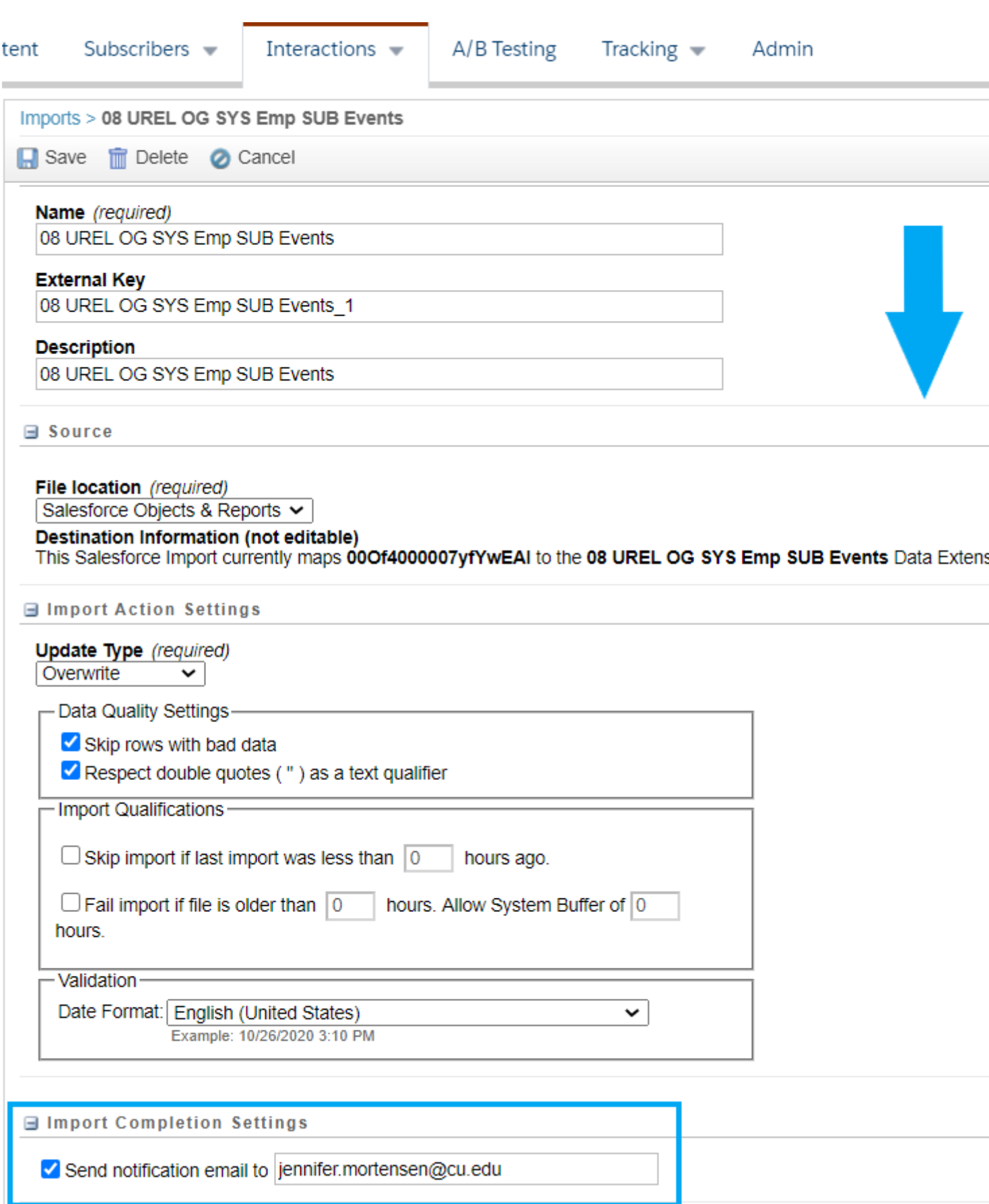

**History & Status**

You can also see the status and history of the Data Extension import by checking the box next to the Data Extension and then clicking **File History**.

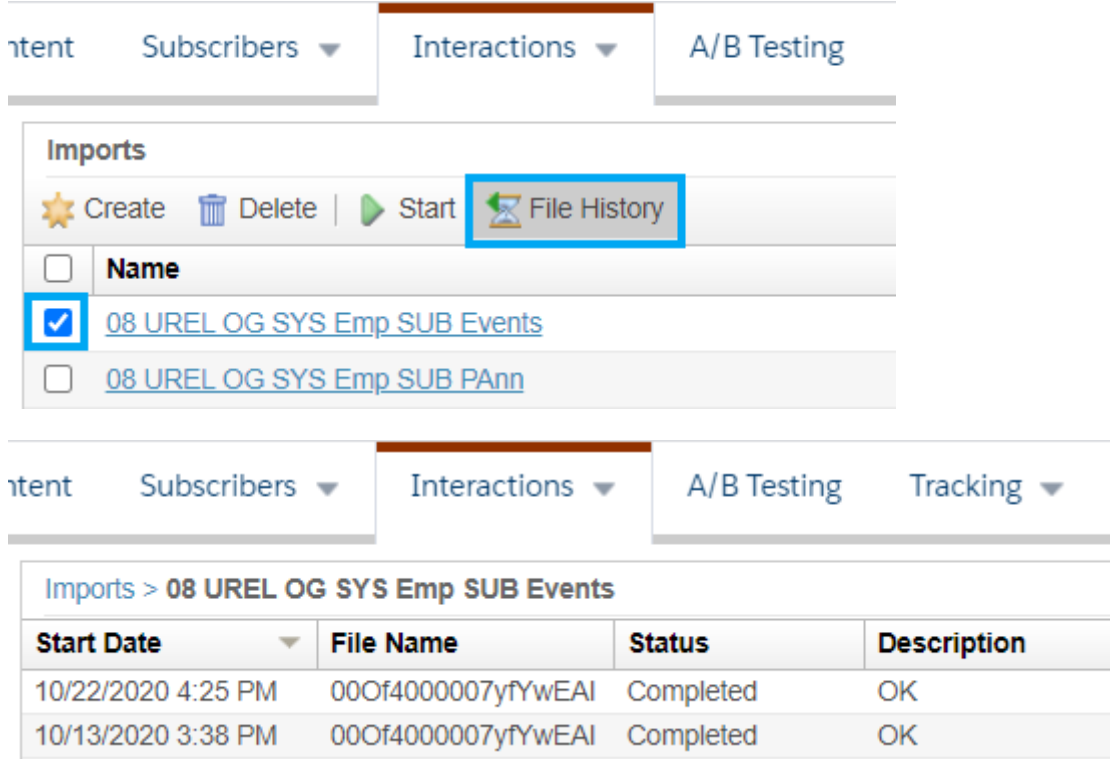

## **Find Data Extension's Corresponding Report**

Every Marketing Cloud Data Extension is based on a Salesforce Report. Follow the tip below to find the corresponding Report in Salesforce, where you can also view all Contacts that are captured in the Report.

## **Step 1:**

- From **Interactions** >> **Import** >> select Data Extension Name
- Once open, **copy the ID** of the mapped Data Extension

Step 2:

- [Login to Salesforce](https://cuecomm.my.salesforce.com/) [7]
- Replace the following URL with the ID found within your Data Extension: <https://cuecomm.lightning.force.com/lightning/r/Report/> [8]PASTE ID HERE/view
	- $\circ$  The URL should look something like this: [https://cuecomm.lightning.force.com/lightning/r/Report/00O5G000008byE6UA...](https://cuecomm.lightning.force.com/lightning/r/Report/00O5G000008byE6UAI/view) [9]. Note: This is an example of what the URL should look like, clicking on this link will take you to a report you may not have access to view.

Looking for multiple reports? After looking up your first report in Step 2, repeat Step 1 to find the report ID in the Data Extension and then simply replace the Report ID in the URL at the top of your browser.

 $\bullet$ 

Test your knowledge with the quiz below.

Related Content

- [How can I email donors?](https://www.cu.edu/blog/ecomm-wiki/emailing-donors-ecomm) [10]
- $\bullet$  [How do I select my audience?](https://www.cu.edu/blog/ecomm-wiki/tips-tricks-selecting-your-audience)  $[11]$
- [Why are my audience report names so complicated?](https://www.cu.edu/blog/ecomm-wiki/naming-conventions) [12]
- $\bullet$  [How do I add a new audience for my communications?](https://www.cu.edu/blog/ecomm-wiki/add-account)  $[13]$
- [Can I import CSV data into a data extension?](https://www.cu.edu/blog/ecomm-wiki/import-csv-file-data-extension) [14]\*

Display Title: Marketing Cloud Data Extensions Send email when Published: No

Source URL: <https://www.cu.edu/blog/ecomm-wiki/marketing-cloud-data-extensions>

Links

[\[1\] https://www.cu.edu/blog/ecomm-wiki/marketing-cloud-data-extensions](https://www.cu.edu/blog/ecomm-wiki/marketing-cloud-data-extensions) [\[2\]](https://www.cu.edu/blog/ecomm-wiki/author/39) 

<https://www.cu.edu/blog/ecomm-wiki/author/39> [\[3\] https://www.cu.edu/blog/ecomm-wiki/create-marketing](https://www.cu.edu/blog/ecomm-wiki/create-marketing-cloud-data-extensions)[cloud-data-extensions](https://www.cu.edu/blog/ecomm-wiki/create-marketing-cloud-data-extensions) [\[4\] https://www.cu.edu/blog/ecomm-wiki/sending-reports-vs-data-extensions-vs](https://www.cu.edu/blog/ecomm-wiki/sending-reports-vs-data-extensions-vs-campaigns)[campaigns](https://www.cu.edu/blog/ecomm-wiki/sending-reports-vs-data-extensions-vs-campaigns) [5] https://biteable.com/watch/2923644/225fd023b9027971f0d2d45f85134c04

[6] https://docs.google.com/document/d/1k-

xylAC5ujBuXt5PpzulCZ6W1QKUUVQ9gscd7VdYmF8/edit?usp=sharing

[7] https://cuecomm.my.salesforce.com/ [8] https://cuecomm.lightning.force.com/lightning/r/Report/

[9] https://cuecomm.lightning.force.com/lightning/r/Report/00O5G000008byE6UAI/view

[\[10\] https://www.cu.edu/blog/ecomm-wiki/emailing-donors-ecomm](https://www.cu.edu/blog/ecomm-wiki/emailing-donors-ecomm) [\[11\] https://www.cu.edu/blog/ecomm](https://www.cu.edu/blog/ecomm-wiki/tips-tricks-selecting-your-audience)[wiki/tips-tricks-selecting-your-audience](https://www.cu.edu/blog/ecomm-wiki/tips-tricks-selecting-your-audience) [\[12\] https://www.cu.edu/blog/ecomm-wiki/naming-conventions](https://www.cu.edu/blog/ecomm-wiki/naming-conventions) [\[13\] https://www.cu.edu/blog/ecomm-wiki/add-account](https://www.cu.edu/blog/ecomm-wiki/add-account) [\[14\] https://www.cu.edu/blog/ecomm-wiki/import](https://www.cu.edu/blog/ecomm-wiki/import-csv-file-data-extension)[csv-file-data-extension](https://www.cu.edu/blog/ecomm-wiki/import-csv-file-data-extension)